### **Спецификация**

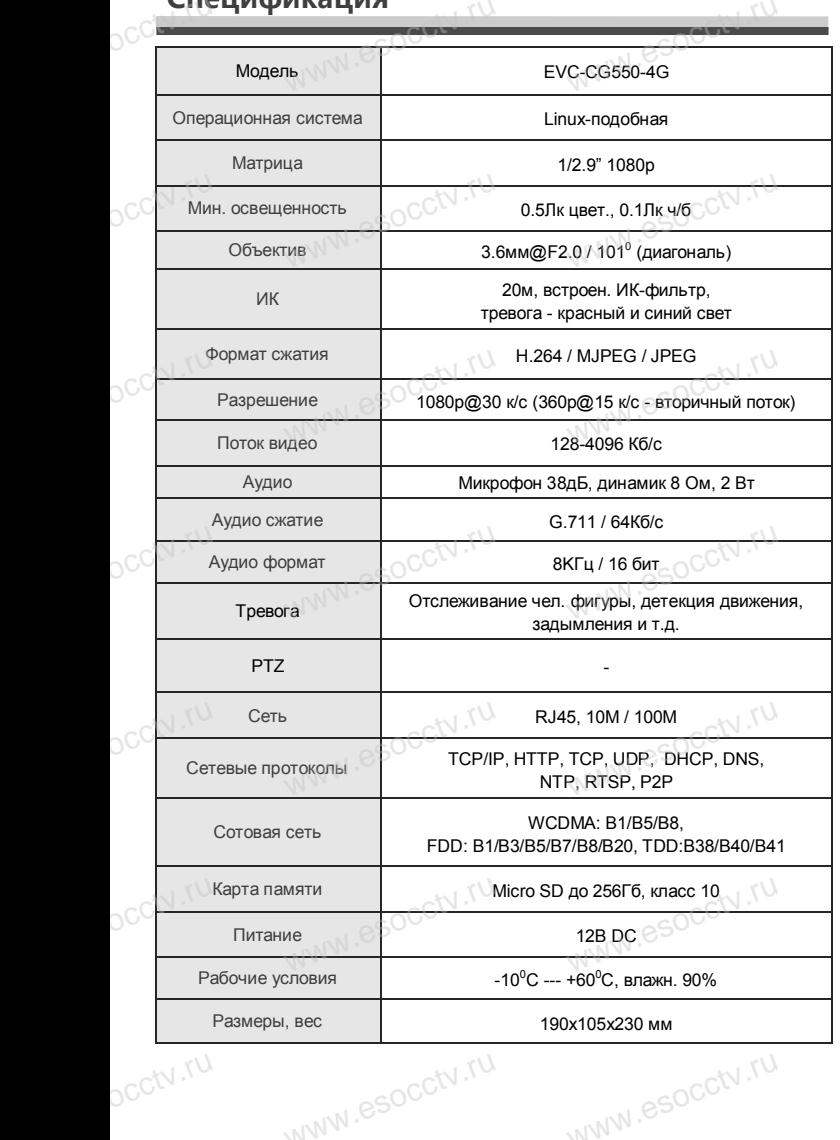

#### *Внимание:*

pcctv.ru

OCCTV.ru

*1.Поддерживает до 4-х подключений одновременно. 2.Сброс до заводских настроек занимает 15 секунд. 3.Не пытайтесь разбирать камеру. Если камера*  2.Сброс до заводских настроек занимает 15 секунд.<br>3.Не пытайтесь разбирать камеру. Если камера<br>неисправна, пожалуйста, обращайтесь к региональному *торговому представителю или в технический сервис нашей компании.* www.esocctv.ru

WW.esocctv.ru

www.esocctv.ru

WW.esocctv.ru

## **ОБЩИЕ СВЕДЕНИЯ**

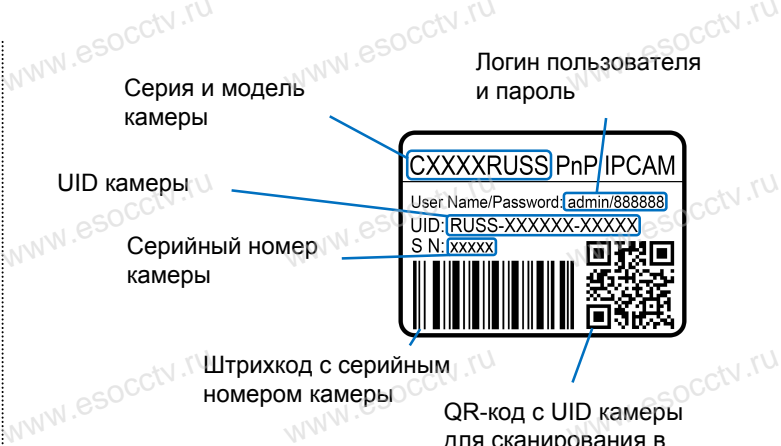

Штрихкод с серийным<br>номером камеры<br>для с  $\frac{\text{I\!U}\text{I}}{\text{I\!I}}\text{I\!I}}$ номером камеры $\frac{\text{I\!I}}{\text{I\!I}}\text{I\!I}}\text{I\!I\!I}\text{I\!I\!I}}$ номером камеры $\frac{\text{I\!I}}{\text{I\!I}}\text{I\!I}\text{I\!I}}\text{I\!I\!I\!I\!I}}$ лпя сканирования в для сканирования в программе EYE4

w. Com

WWW.esocctv.ru

# \_\_**УСТАНОВКА ПРИЛОЖЕНИЯ EYE4**<br>|<sub>ww</sub>w.<sup>es</sup>

1.Подключите мобильный телефон к сети Wi-Fi. 2.Установите в телефон приложение EYE4, выполнив поиск<br>по слову «EYE4» в AppStore или Google Play, либо запустив<br>Wна телефоне приложение для сканирования QR-кодов и по слову «EYE4» в AppStore или Google Play, либо запустив на телефоне приложение для сканирования QR-кодов и считайте QR-код.

3.Запустите приложение и зарегистрируйте новую учётную запись пользователя, следуя инструкциям приложения. 4.В качестве логина используется свободная комбинация<br>букв, цифр и знаков подчёркивания от 6 до 50 символов,<br>wkaчестве пароля используется свободная комбинация бук букв, цифр и знаков подчёркивания от 6 до 50 символов, а в 4.В качестве логина используется свободная комбинация<br>букв, цифр и знаков подчёркивания от 6 до 50 символов, а в<br>качестве пароля используется свободная комбинация букв и цифр от 8 до 31 символа, буквы пароля чувствительных к регистру.

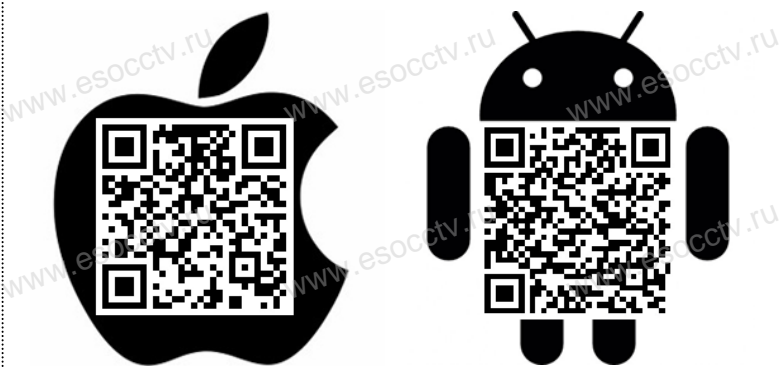

www.esocctv.ru

# Professional<br>CCTV WW.e

www.e

www.e

www.e

ww.e

www.e

ww.esoccurrections  $e$ 

**EVC-CG550-4G** www.esocctv.ru www.esocctv.ru

www.esocctv.ru

ps!

www.com

www.esocctv.ru

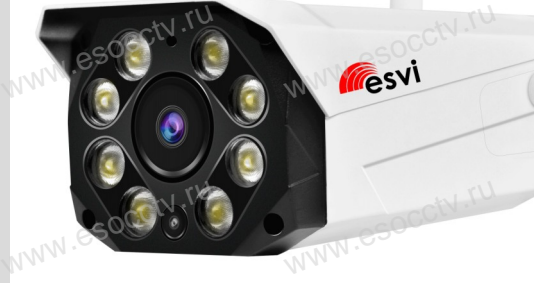

Благодарим Вас за использование нашего продукта. Перед включением камеры, пожалуйста, внимательно прочитайте ложалуюта, алимател<br>данное руководство.<br>Мы используем нове Music State State Specification (Numeropy of Numeropy Control of Numeropy Control of Numeropy Control of Numeropy Control of Numeropy Control of Numeropy Control of Numeropy Control of Numeropy Control of Numeropy Control

в изготовлении светочувствительной матрицы и процессора обработки изображения. Камера обладает высокой четкостью изображения, стабильной работой, защитой от сбоев обладает высокой четкостью изображения,<br>стабильной работой, защитой от сбоев<br>w обеспечивает реальную цветовую гамму. Монтаж и настройка камеры просты и удобны. www.e www.e

www.esocctv.ru

WWW.esocctv.ru

Если на каком-то этапе добавление камеры сорвалось, сбросьте камеру к заводским установкам и начните процесс заново. DCC<sup>tV</sup><br>Ecn<br>copi <sup>э.</sup><br>ом-то этапе добавление<br>сбросьте камеру к завод

www.esocctv.ru

добавление.

occtv.ru

Если вы не можете найти QR-код или камеру не удалось добавить, нажмите «+» в правом верхнем углу, выберите «Другие» в правом нижнем углу, выберите тип устройства соответствующий вашему устройству. Если вы используете IP-камеру, выберите способ «Новая звуковая волна», а затем следуйте инструкциям в приложении, чтобы завершить W.ru<br>Ecn<br>App можете найти QR-код ил<br>ажмите «+» в правом ве www.esocctv.ru

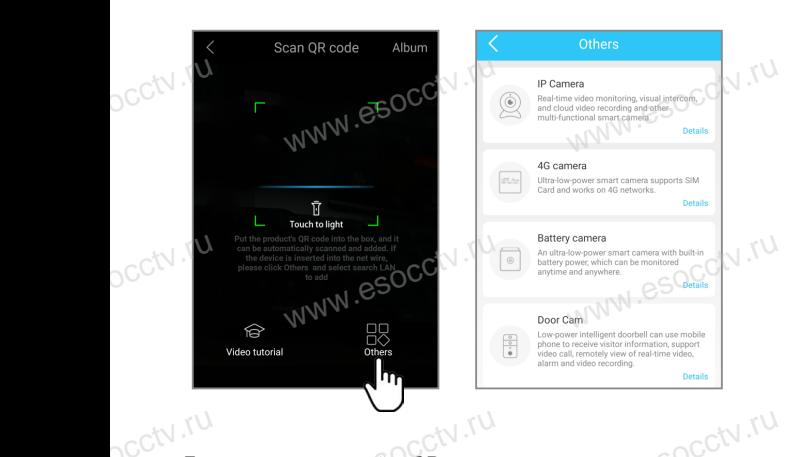

В приложении EYE4 нажмите «+» (наверху справа), отсканируйте QR-код с корпуса камеры. Далее следуйте указаниям приложения для завершения добавления камеры. (телефон может запросить разрешения на ряд необходимых rieneopon может запросить разреше<br>действий с камерой, разрешите их)<br>• www.ces<br>CCtV.<mark>дей</mark> www.esocctv.ru

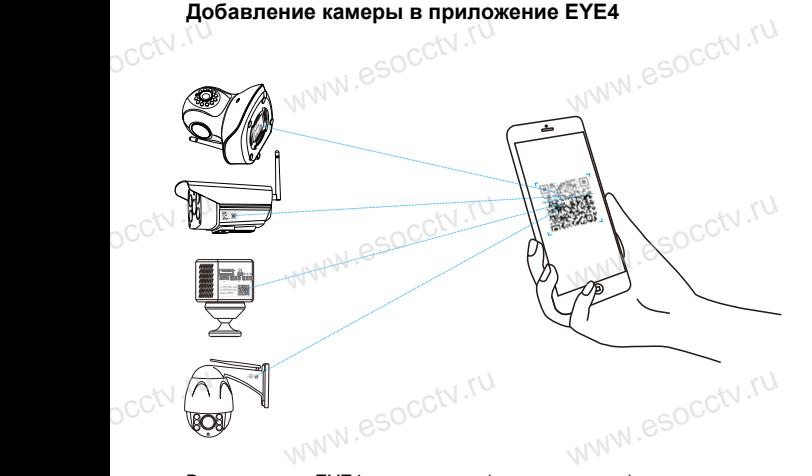

Отсканировав этот QR-код вы можете посмотреть ролик с инструкцией по установке камеры.

www.esocctv.ru

www.esocctv.ru

www.esocctv.

www.

nany esocctv.ru

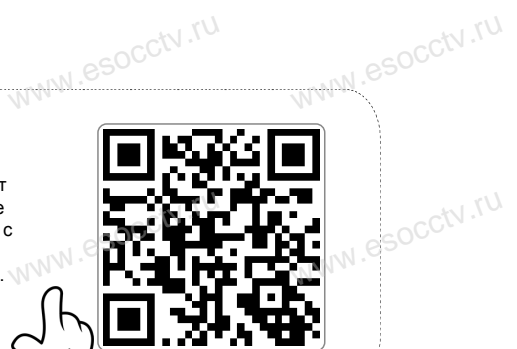

www.esocctv.ru

socctv.ru

www.esocctv.ru

пользователем. В приложении нажмите «Настройки» (справа), «Поделиться устройством», «QR-код поделиться». Другой пользователь входит в приложение EYE4 на своем телефоне и нажимает «+», далее считывает QR-код с первого телефона. www.esocctv.ru www.esocctv.ru www.esocctv.ru

www.esocctv.ru

w.esocctv

Вы можете поделиться доступом к устройству с другим

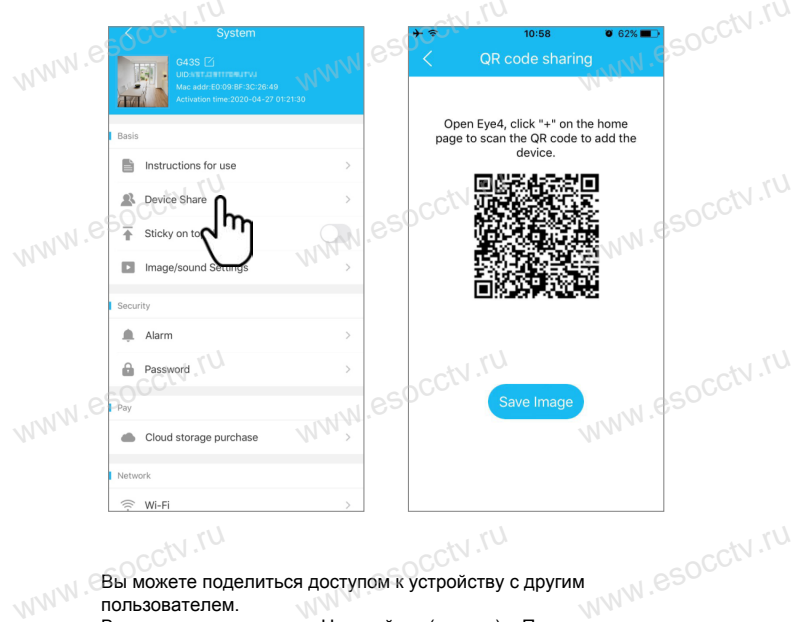

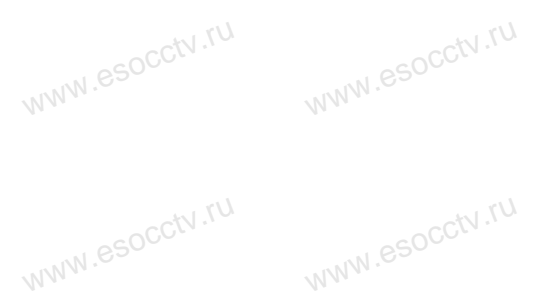

www.esocctv.ru

www.esocctv.ru

www.esocctv.ru

www.esocctv.ru

www.esocctv.ru

www.esocctv.ru

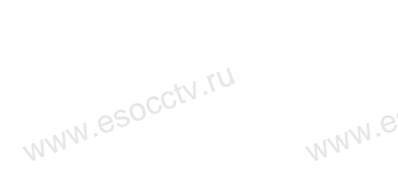

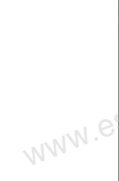

www.e

www.e

www.e

www.e

www.e

 $e^{i(N)}$ 

www.e

www.esocctv.ru

www.esocctv.ru

www.esocctv.ru

www.esocctv.ru

www.esocctv.ru

www.esocctv.ru

www.esocctv.ru

www.esocctv.ru